# QUICK-START GUIDE

VESTAX VCI-300

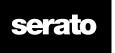

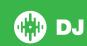

# **Installation and Setup**

The Vestax VCI-300 is a class compliant USB plug and play device for both Mac and Windows and does not require any further driver installation.

- Download and install the latest version of Serato DJ from http://serato. com/dj/downloads
- 2. Connect your Vestax VCI-300 to an available USB Port.
- 3. Open Serato DJ.

**NOTE:** The Vestax VCI-300 does not require a Serato DJ license purchase. When you first download Serato DJ you will see a license panel appear on the right hand side.

Simply tick the box DO NOT SHOW AGAIN in the bottom right hand corner, then click on License which will hide this panel. Serato DJ will remember these settings for when you next open the software.

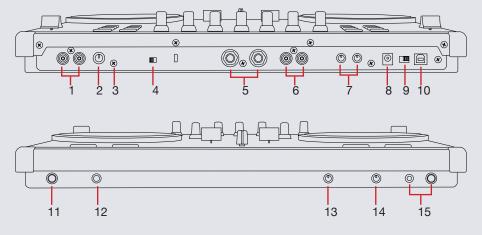

| #  | Vestax VCI-300<br>Control | Function                                                                                  |
|----|---------------------------|-------------------------------------------------------------------------------------------|
| 1  | AUX INPUT/THRU            | RCA connections for auxiliary source. AUX signals directly to the master out.             |
| 2  | AUX INPUT/THRU<br>LEVEL   | Hardware AUX input gain control                                                           |
| 3  | GROUND                    | Connect AUX input devices requiring grounding to prevent interference                     |
| 4  | PC/THRU ON SWITCH         | Sends the AUX and mic signals directly the master out and disconnects the computer output |
| 5  | MASTER OUT 1              | 6.5mm TRS Jack Master Outputs                                                             |
| 6  | MASTER OUT 2              | RCA Master Output                                                                         |
| 7  | TOUCH SENSOR<br>LEVEL     | Adjust level of touch sensitivity for the platters                                        |
| 8  | ADAPTOR                   | To power VCI-300 with optional DC adaptor                                                 |
| 9  | POWER SOURCE              | Select between Adapter, Off and USB                                                       |
| 10 | USB                       | For connecting the VCI-300 to your computer                                               |
| 11 | MIC IN                    | Microphone Input Socket. Mic Signals directly to master output                            |
| 12 | MIC LEVEL                 | Hardware microphone input gain control                                                    |
| 13 | C.F CURVE                 | Adjust slope of Crossfader                                                                |
| 14 | I.F CURVE                 | Adjust slope of Individual Channel Faders                                                 |
| 15 | PHONES                    | 6.5mm/3.5mm jack for headphone output                                                     |
|    |                           |                                                                                           |

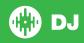

# Looping

You have up to 8 loops per track in Serato DJ, and the choice between either manual or auto loops. You can choose whether you have 4 loops (and 4 cuepoints) showing on screen, or 8 loops. To switch between Manual and Auto Loop tabs, click (Manual) or (Auto) in the software.

NOTE: You can also save a loop to the next available free loop slot in the software. To do this, either click the button in the manual/auto loop tab or click on an available loop slot. Your loops are saved to the file and recalled the next time it is loaded. They are not lost if the file is moved or renamed.

| VCI-300 Control | Function                                                                          | Shift                      |
|-----------------|-----------------------------------------------------------------------------------|----------------------------|
| VCI-300 Control | Function                                                                          | Shift                      |
| OUT 1/LOOP      | Set loop in point (Loop not active)/Edit start of loop point (Loop active)        | Play Sample<br>Slot 1 or 4 |
| OUT 2/LOOP      | Set end of loop point (If Loop in point set)/Edit end of loop point (Loop active) | Play Sample<br>Slot 2 or 5 |
| OUT 3/LOOP      | Reloop                                                                            | Play Sample<br>Slot 3 or 6 |
| AUTO LOOP       | Auto Loop On/Off                                                                  | Loop Roll On               |
| HALF            | Halve Loop Length                                                                 | Loop Shift Left            |
| DOUBLE          | Double Loop Length                                                                | Loop Shift<br>Right        |

**NOTE:** The best way to edit the start and end points of a manual loop is to press the corresponding button, then adjust using the jog wheel/platter on your Vestax VCI-300.

**NOTE:** When a Loop Roll is activated, HALF and DOUBLE will halve/double loop length instead of shifting the loop left/right.

#### **DJ-FX**

The DJ-FX in Serato DJ are powered by iZotope<sup>TM</sup>. Click the FX tab

REC FX SP-6 to open the FX panel. Select either 1, 2 or M to assign the selected effect bank to a deck or Master Output.

There are two available modes in the DJ-FX. Single FX Mode allows you to select one effect per FX bank, and has multiple parameters that can be adjusted. Multi FX Mode allows you to select up to three effects per FX bank, and adjust only one parameter, the FX Depth. The same effects available in Single FX mode are available in Multi FX mode, as well some additional presets.

You can select between the two FX modes by clicking either the Single FX mode button or Multi FX mode button.

If you have a Vestax VFX-1 unit, you can control the FX using the VFX-1.

The top half of the VFX-1 will control FX UNIT 1 in Serato DJ and the bottom half will control FX UNIT 2.

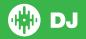

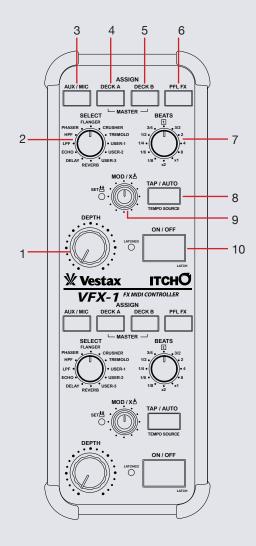

| #  | VFX-1<br>Control | Single FX Mode                                                    | Multi FX Mode                                                          |
|----|------------------|-------------------------------------------------------------------|------------------------------------------------------------------------|
| 1  | DEPTH            | Adjust FX Parameter 1                                             | Adjust Slot 1 FX Parameter                                             |
| 2  | SELECT           | Scrolls through FX (as listed on VFX1)                            | Scrolls through FX and assigns to Slot 1 (as listed on VFX1)           |
| 3  | AUX/MIC          | See note below table                                              | See note below table                                                   |
| 4  | DECK A           | Assign FX to Deck A                                               | Assign FX to Deck A                                                    |
| 5  | DECK B           | Assign FX to Deck B                                               | Assign FX to Deck B                                                    |
| 6  | PFL FX           | See note below table                                              | See note below table                                                   |
| 7  | BEATS            | Turn to adjust Beats setting                                      | Turn to adjust Beats setting                                           |
| 8  | TAP/AUTO         | Tap to set desired BPM/hold to reset                              | Tap to set desired BPM/hold to reset                                   |
| 9  | MOD/X            | Turn to adjust FX<br>Parameter 3/Push to<br>adjust FX Parameter 2 | Turn to adjust Slot 2 FX<br>Depth/Push to turn Slot 2<br>FX on and off |
| 10 | ON/OFF           | Push to turn FX on and off                                        | Push to turn Slot 1 FX on and off                                      |

**NOTE:** AUX/MIC and PFL FX are for when the VFX-1 is used in addition with other Serato DJ controllers that support 4 decks. The Vestax VCI-300 does not support 4 decks, so these buttons will not be functional.

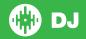

#### **Serato Video**

Serato Video is a software plugin for Serato Software which adds the ability to playback and mix video files, use effects and fader transitions with your Serato DJ Controller, an additional MIDI controller or your mouse/keyboard.

For more information on Serato Video go to http://serato.com/video

### **MIDI**

The MIDI control feature in Serato DJ provides the ability to map Serato DJ software functions to MIDI controller functions such as keyboards, triggers, sliders, and knobs. Integrating MIDI controllers into your Serato DJ setup can improve live performance usability, such as hitting pads on a MIDI controller to trigger Loops and Cue Points.

For more information download the Serato DJ manual by going to http://serato.com/dj/downloads

NOTE: You can not MIDI Map your VCI-300, you will need to connect an additional MIDI controller to use these MIDI functions.

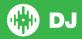

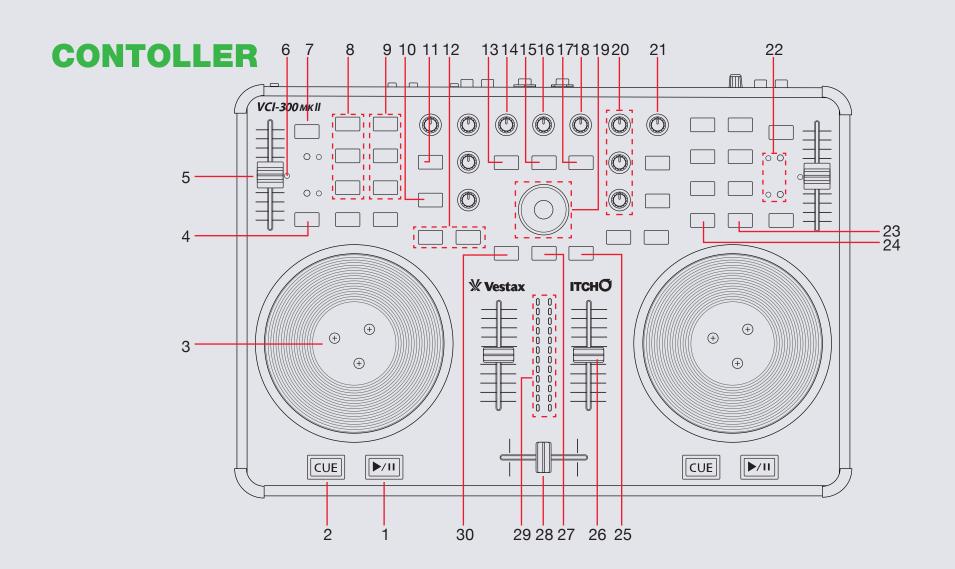

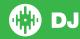

NOTE: SHIFT button is used with other buttons that have shift modifier functions

| #        | VCI-300 Control          | Function                                                                   | Shift Function                                                                                  |
|----------|--------------------------|----------------------------------------------------------------------------|-------------------------------------------------------------------------------------------------|
| 1        | PLAY/PAUSE               | Play/Pause track                                                           | Stutter Play                                                                                    |
| 2        | CUE                      | Add/Trigger Temporary Cue                                                  | Jump to start of track (more than 2<br>Sec elapsed) Previous track (less than 2<br>sec elapsed) |
| 3        | PLATTER                  | Touch the top to scratch or jog. Moving the outside of the wheel will jog. | Beat skip (With Beatgrids enabled)                                                              |
| 4        | AUTO TEMPO               | Sync On                                                                    | Sync Off (Press twice to return to Absolute Pitch when in Relative Mode)                        |
| 5        | TEMPO FADER              | Adjust Tempo                                                               | When in Sync mode, used to disable the Tempo Fader temporarily and change the zero position     |
| 6        | TEMPO FADER LED          | Light on when Pitch Fader is at zero                                       |                                                                                                 |
| 7        | KEYLOCK                  | Keylock On/Off                                                             |                                                                                                 |
| 8        | CUE 1-3                  | Add/Trigger Cuepoints 1-3                                                  | Delete Cuepoints 1-3                                                                            |
| 9        | OUT 1-3                  | See Looping Section for more information                                   | See Looping Section for more information                                                        |
| 10       | AUTO LOOP                | Auto Loop On/Off                                                           | Loop Roll On                                                                                    |
| 11       | CENSOR                   | Censor                                                                     | Reverse                                                                                         |
| 12       | HALF/DOUBLE              | Halve/Double Loop Length                                                   | Loop Shift Left/Right                                                                           |
| 13       | CRATES                   | Toggle between Crates/Library                                              | Sort Library by song                                                                            |
| 14       | MASTER LEVEL             | Adjust Master Output                                                       |                                                                                                 |
| 15       | FILES                    | Open/Close Files Panel                                                     | Sort Library by BPM                                                                             |
| 16       | MONITOR SELECT           | Adjust headphone output between cue and master                             |                                                                                                 |
| 17       | BROWSE                   | Open/Close Browse Panel                                                    | Sort Library by Artist                                                                          |
| 18       | MONITOR LEVEL            | Adjust headphone output                                                    |                                                                                                 |
| 16<br>17 | MONITOR SELECT<br>BROWSE | Adjust headphone output between cue and master  Open/Close Browse Panel    |                                                                                                 |

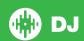

| #  | VCI-300 Control | Function                                                                                   | Shift Function                                |
|----|-----------------|--------------------------------------------------------------------------------------------|-----------------------------------------------|
| 19 | NAVIGATION      | Library Scroll Up/Down (Outer Circle)/Cycle forward though open panels (Inner Circle)      | Cycle back through open panels (Inner Circle) |
| 20 | EQ CONTROLS     | Adjust the HI, MID and LOW frequencies                                                     |                                               |
| 21 | TRIM            | Adjust channel gain                                                                        |                                               |
| 22 | PITCH SHIFT     | Cycle through available Tempo Range                                                        | Pitch bend up or down                         |
| 23 | SCRATCH         | Scratch Mode On/Off                                                                        | Slip Mode On/Off                              |
| 24 | SHIFT           | SHIFT is used with other buttons that have shift modifier functions                        |                                               |
| 25 | PFL B           | Cue Channel 2/Press with SCROLL to load track to Deck 2 (Tap twice for Instant Double)     |                                               |
| 26 | CHANNEL FADER   | Adjust channel volume                                                                      |                                               |
| 27 | SCROLL          | Hold SCROLL then move platter to navigate focused area/Press with PFL A or B to load track |                                               |
| 28 | CROSSFADER      | Crossfade between left and right channels                                                  |                                               |
| 29 | LED METER       | Monitors the audio levels of the Master Output                                             |                                               |
| 30 | PFL A           | Cue Channel 1/Press with SCROLL to load track to Deck 1 (Tap twice for Instant Double)     |                                               |

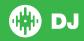

# **Using the Tool Tips**

Click on the icon to enable Tool Tips. This is located in between the MIDI and setup button in the top right hand corner of the screen. Tool Tips provide a handy way to learn the various features of Serato DJ.

Move the mouse over a section of the screen to bring up a context sensitive tool tip. Holding the mouse over the button with Tool Tips turned on will show you a list of all keyboard shortcuts.

For more information about how to use Serato DJ, please go to our website www.serato.com or refer to the Serato DJ Software Manual.

For more information on your controller, please refer to the hardware manual.

For further help, please contact support@serato.com or go to www.serato.com/dj/support

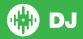